## Navigating the FCPS App

- 1. When opening the app, it will default to the home screen (you can get to here by clicking the icon in the red box).
- 2. This shows division level news at the top and division level events below that. You can scroll right on the news to see more and scroll down on the page to see more events.

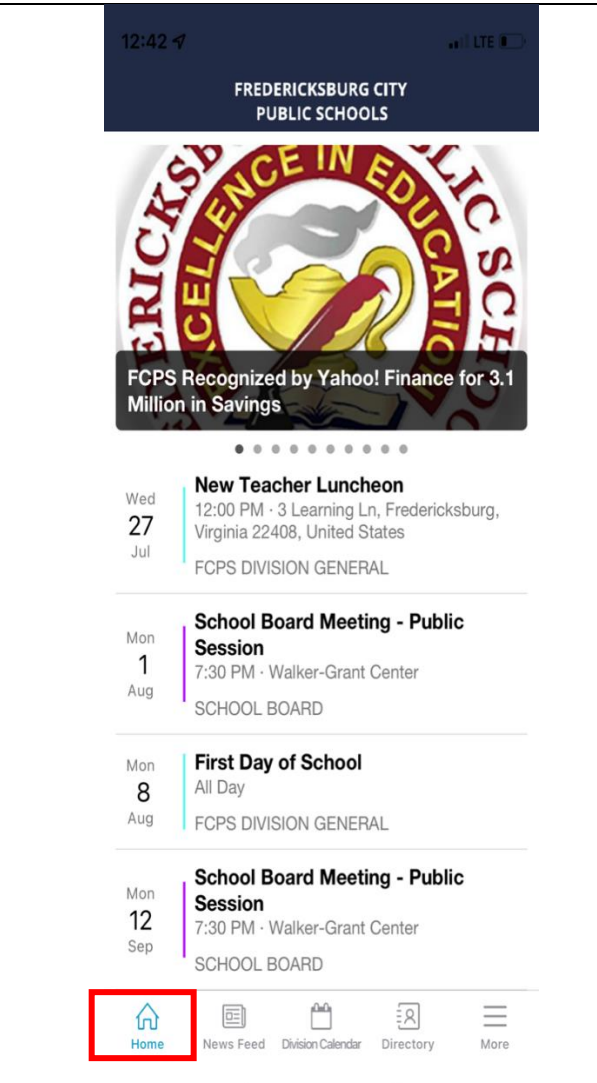

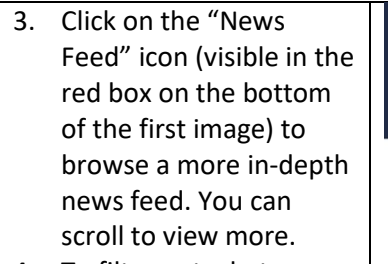

4. To filter out what you want, click "Filter" (visible in the red box at the top of the first image). Then you can unselect any news feeds you don't want to see by clicking on them.

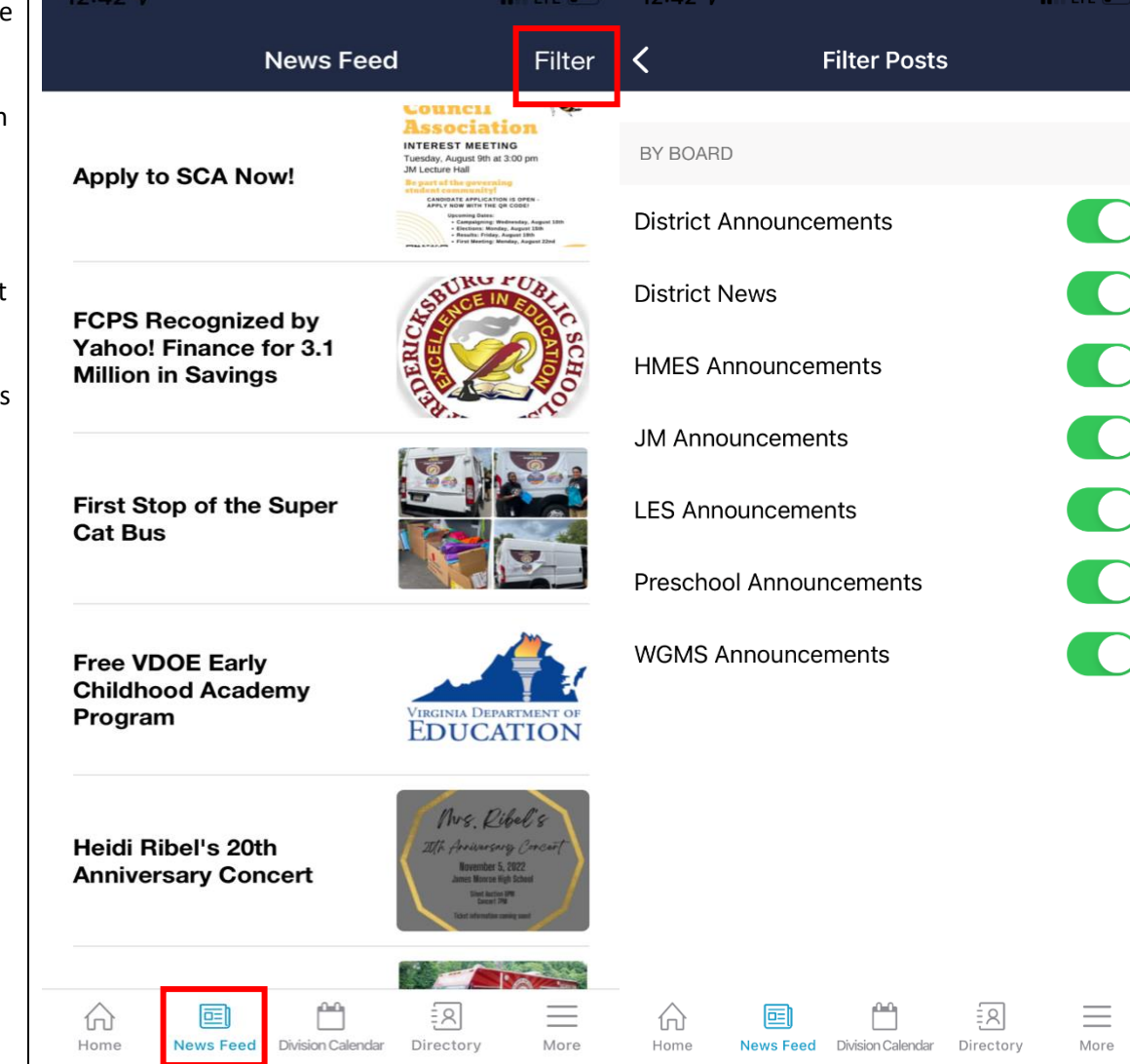

- 5. To view a more in-depth calendar, click on the "Division Calendar" button (visible at the bottom of the first picture). You can scroll to view more events.
- 6. To filter out only events you want to see, click the "Filter" button (visible at the top of the first picture). Then you can unselect any calendars you don't want to see the events for by clicking on them.

 $12:43 \; \triangleleft$  $\cdot$  and LTE  $\blacksquare$  $12:43 \; \triangleleft$  $\overline{a}$  in LTE  $\overline{a}$  $\overline{\bm{\zeta}}$ **Division Calendar** Filter **Filter Events Upcoming Events** Past Events BY CALENDAR **Summer Program Session 2** Wed All Day 00000000 20 • Hugh Mercer ES Jul **JAMES MONROE HS** James Monroe HS **Summer Program Session 2** Thu All Day 21 Jul  $\bullet$ Lafayette JAMES MONROE HS **Summer Program Session 2** Mon • School Board All Day 25 Jul **JAMES MONROE HS** • WGC ECSE **Summer Program Session 2** Tue All Day 26 **WGC Head Start** Jul JAMES MONROE HS • WGC VPI **Summer Program Session 2** Wed All Day 27 Jul **JAMES MONROE HS** • FCPS Division General **New Teacher Luncheon** Wed FCPS Fine Arts/Performance  $\bullet$ 12:00 PM · 3 Learning Ln, Fredericksburg, 27 Virginia 22408, United States Jul FCPS DIVISION GENERAL • James Monroe Athletics **Freshmen Orientation** Tue • James Monroe Testing 2:30 PM  $\overline{2}$ Aug IAMEC M ٣  $\equiv$  $\frac{1}{2}$  $\equiv$ 리 囸 佡 画 砎 Home News Fe **Division Calendar** Directory More Home News Feed Division Calendar Directory More

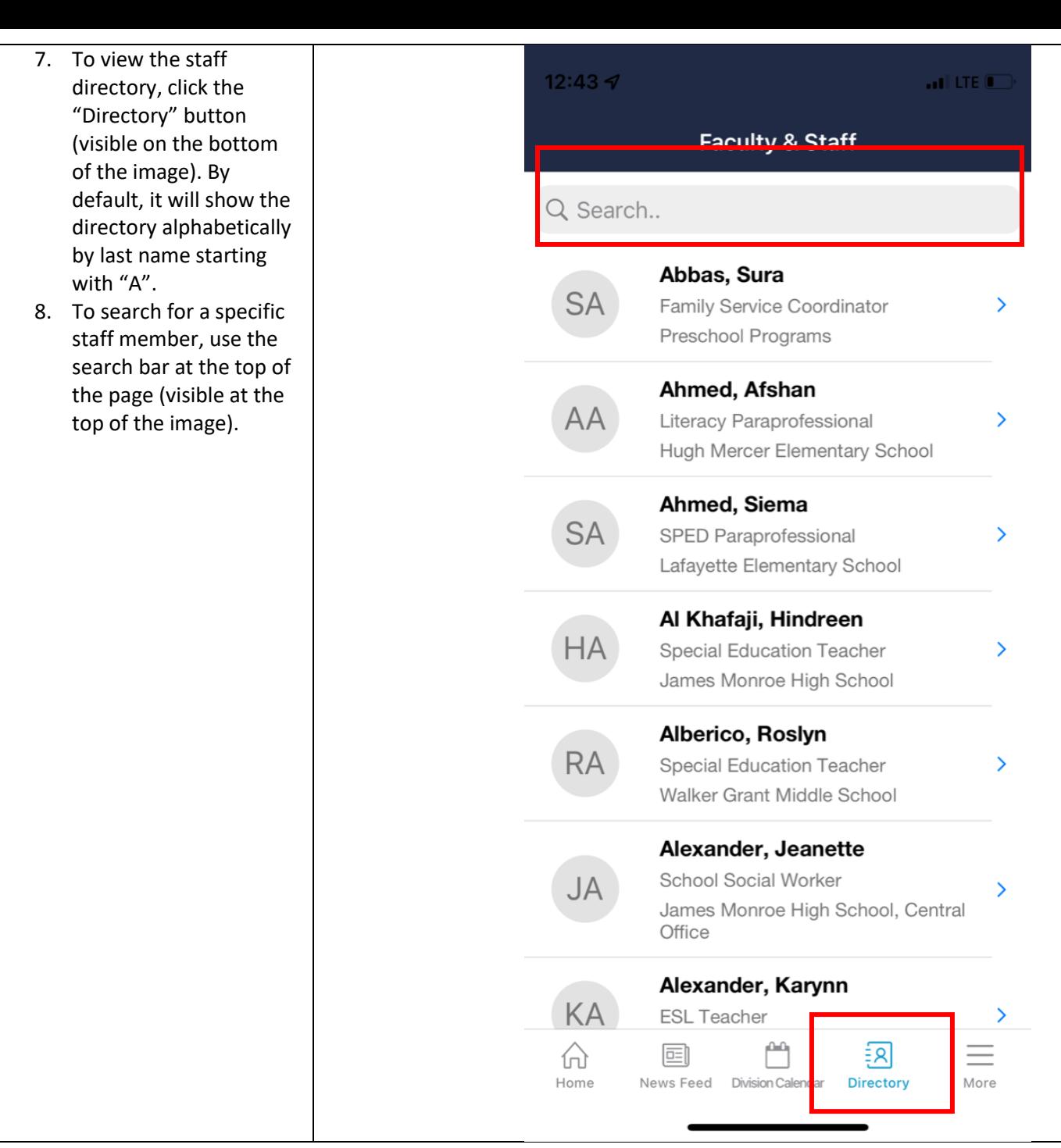

- 9. Once you have searched for what you want (in this example, "Johnson"), click the profile you want (highlighted in red on the first photo). It will take you to their contact info.
- 10. Their contact info is now visible, showing email, number, and extension (if user has one on their profile, shown in red box on second image).

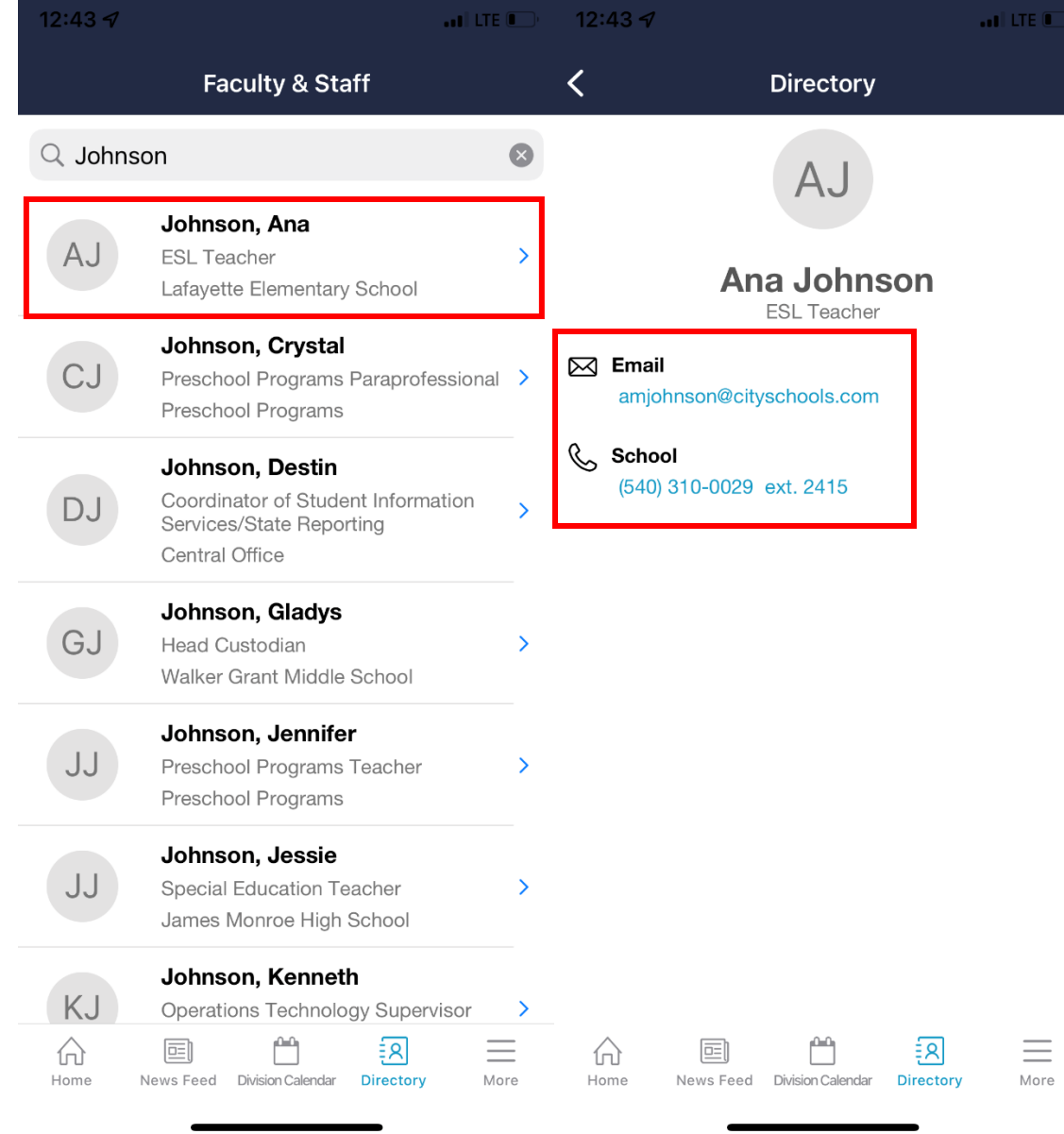

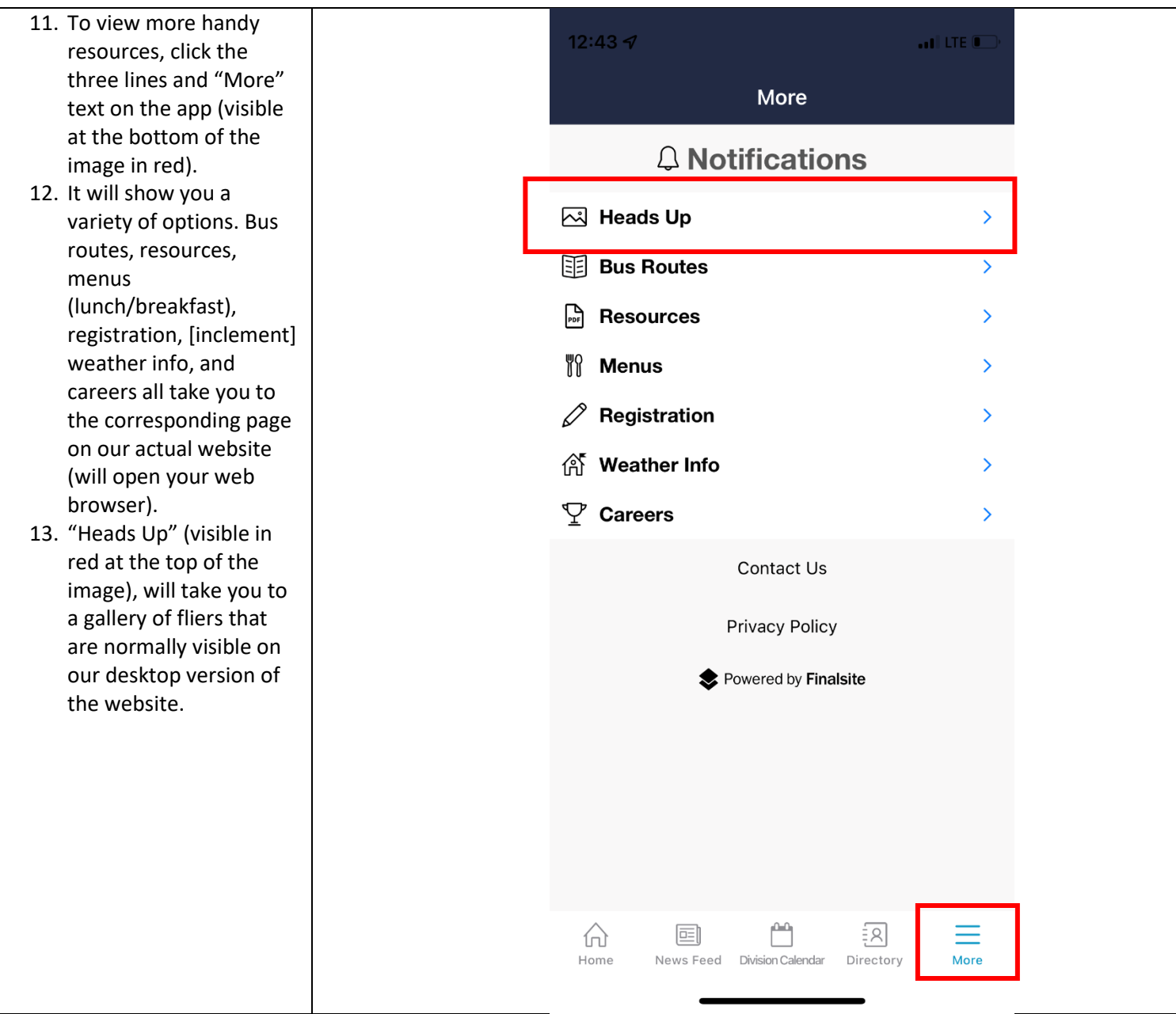

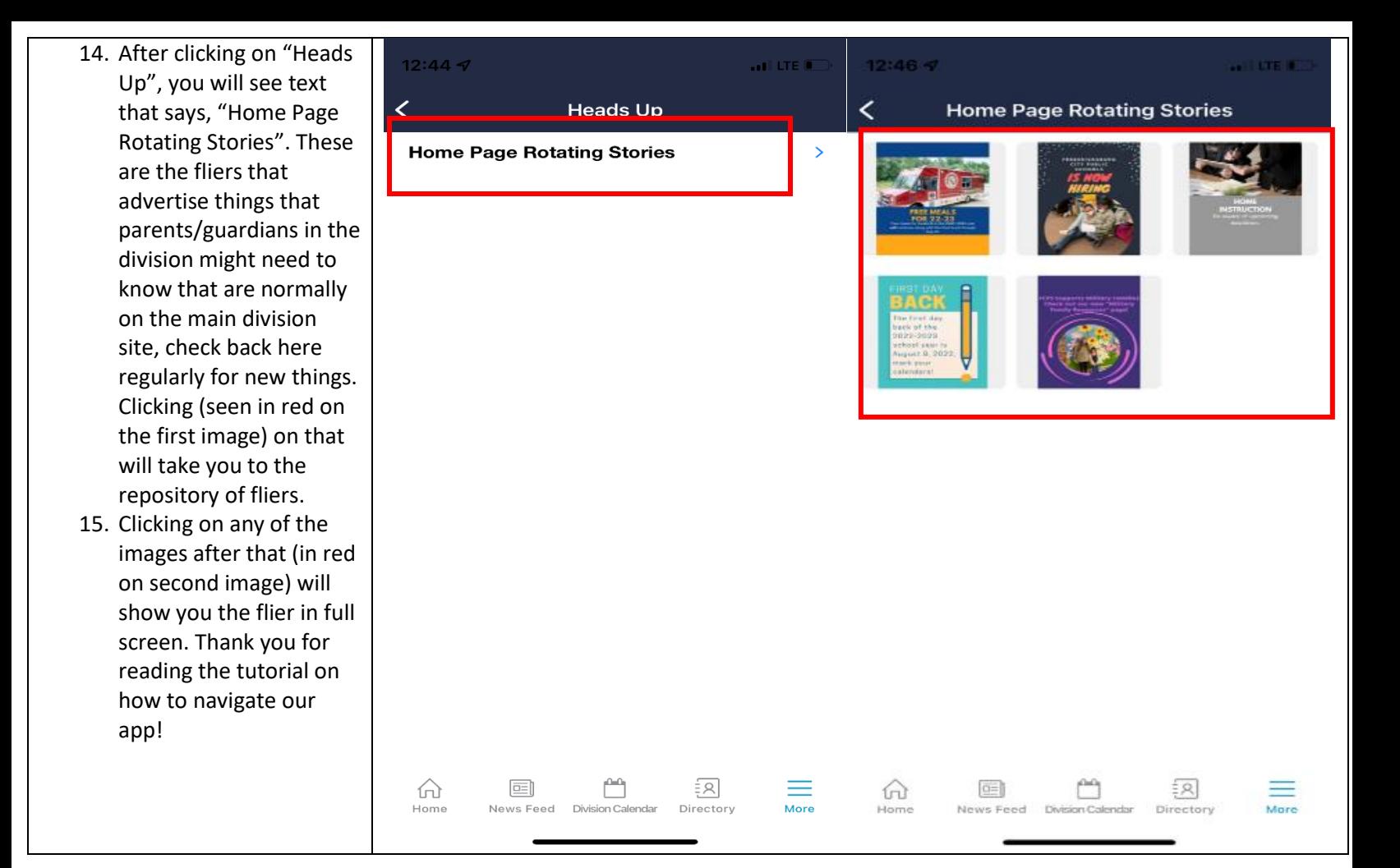